Multimédia

Manuel de l'utilisateur

© 2006 Hewlett-Packard Development Company, L.P.

Microsoft et Windows sont des marques déposées de Microsoft Corporation aux Etats-Unis.

Les informations contenues dans ce document peuvent être modifiées sans préavis. Les garanties relatives aux produits et aux services HP sont décrites dans les textes de garantie limitée expresse qui les accompagnent. Aucun élément du présent document ne peut être interprété comme constituant une garantie supplémentaire. HP ne saurait être tenu pour responsable des erreurs ou omissions de nature technique ou rédactionnelle qui pourraient subsister dans le présent document.

Première édition : Septembre 2006

Référence du document : 419881-051

# **Sommaire**

#### **[1 Utilisation de matériel multimédia](#page-4-0)**

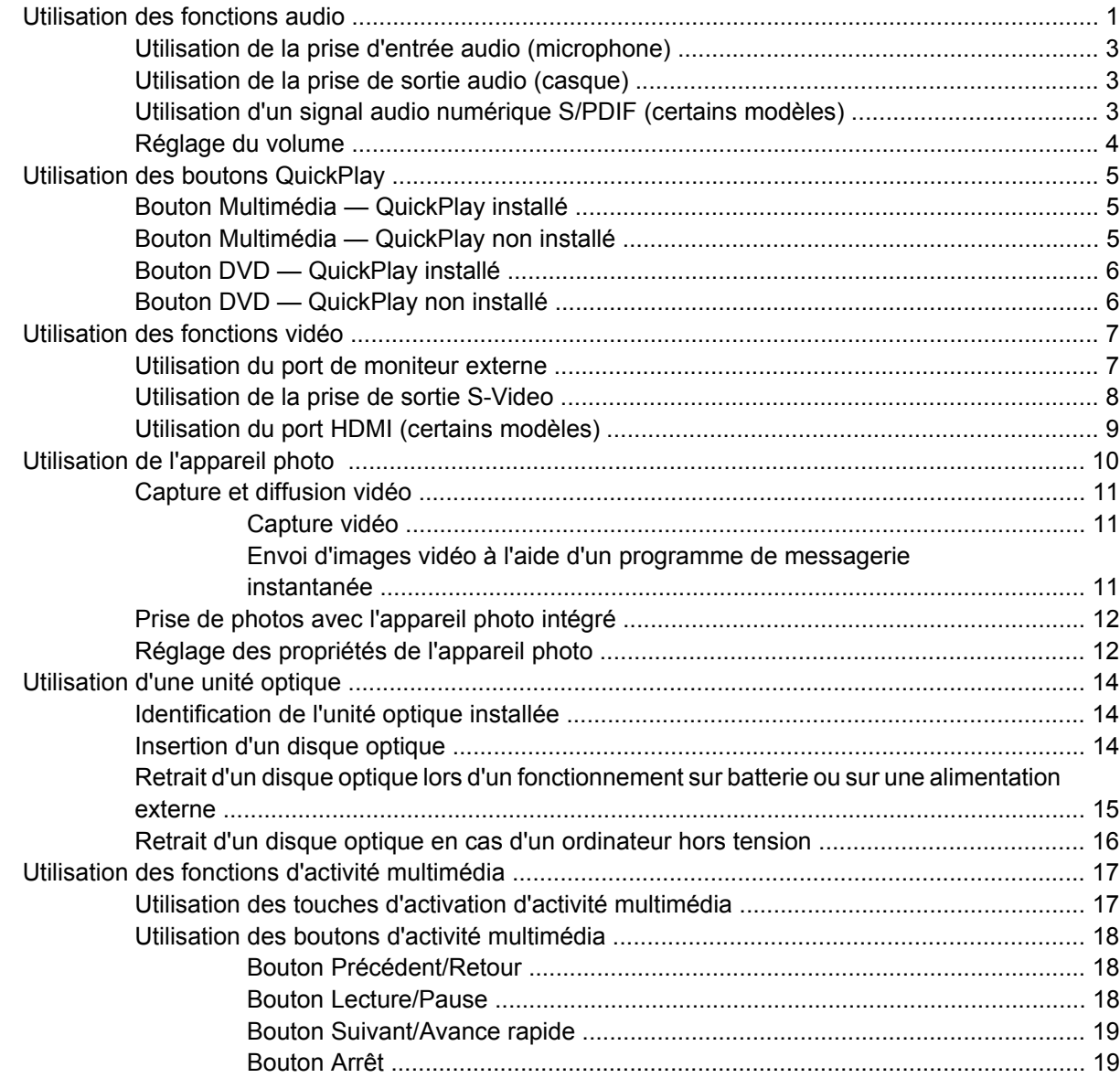

#### **[2 Utilisation des logiciels multimédia](#page-23-0)**

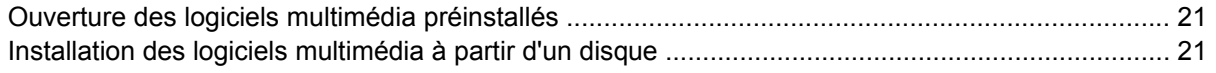

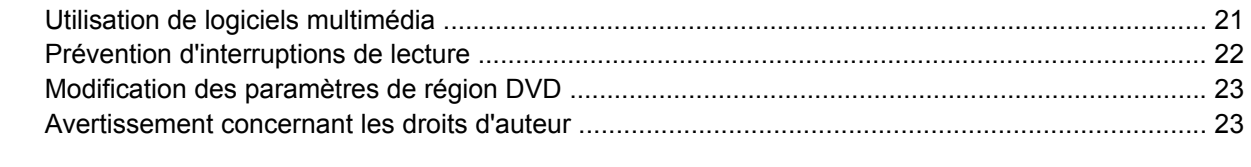

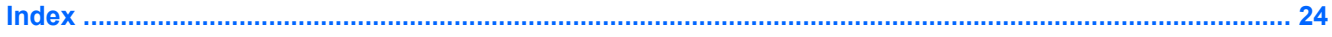

# <span id="page-4-0"></span>**1 Utilisation de matériel multimédia**

# **Utilisation des fonctions audio**

Le tableau et la figure ci-après décrivent les fonctions audio de l'ordinateur.

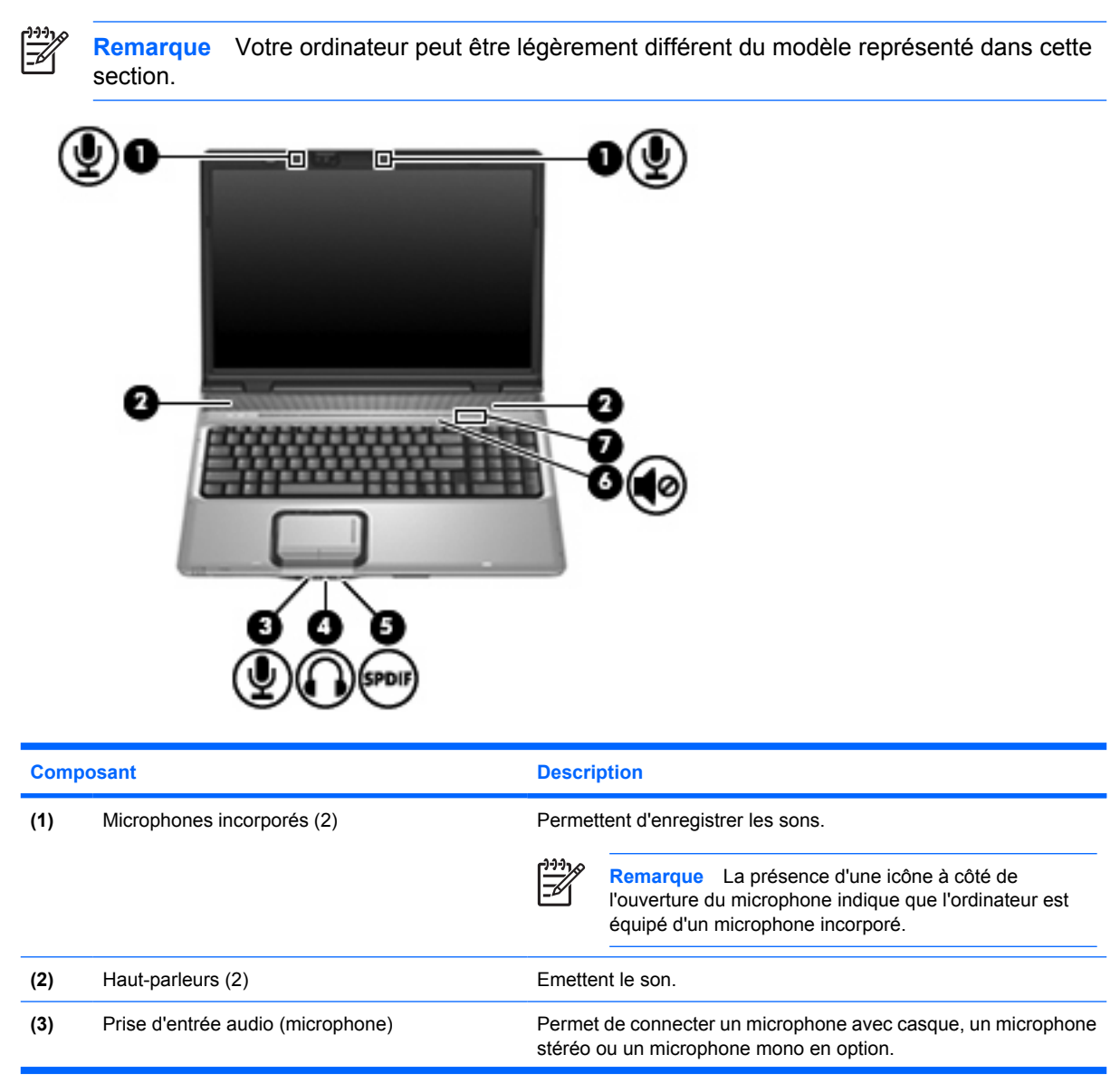

<span id="page-5-0"></span>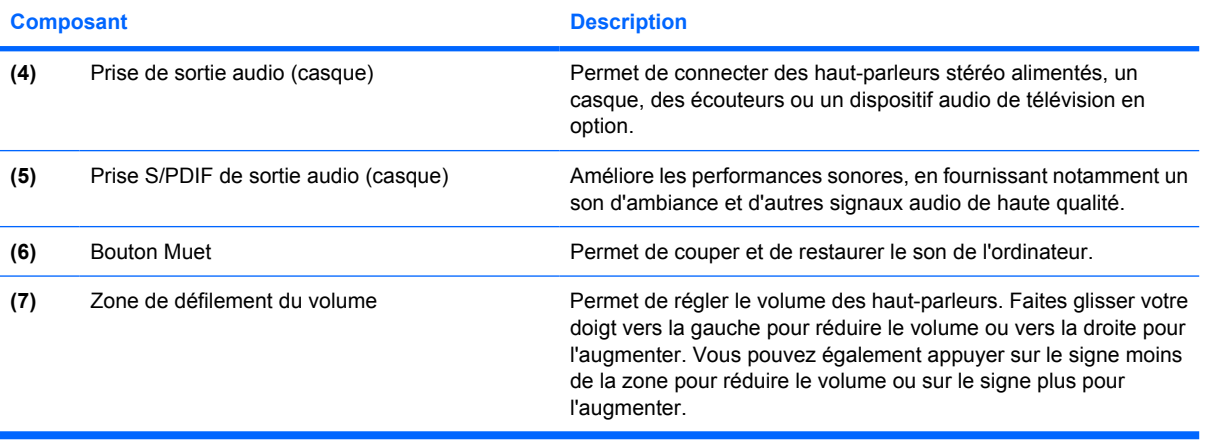

# <span id="page-6-0"></span>**Utilisation de la prise d'entrée audio (microphone)**

L'ordinateur est équipé d'une prise de microphone stéréo (canal double) qui prend en charge un module stéréo et un microphone monophonique en option. L'utilisation d'un logiciel d'enregistrement sonore avec des microphones externes permet d'effectuer des enregistrements (deux voies).

Lorsque vous connectez un microphone à la prise, utilisez un microphone doté d'une fiche de 3,5 mm.

## **Utilisation de la prise de sortie audio (casque)**

**AVERTISSEMENT** Pour éviter tout risque de blessure corporelle, réglez le volume avant de mettre un casque ou des écouteurs.

**ATTENTION** Pour éviter d'endommager un périphérique externe, ne branchez pas un connecteur de canal audio mono sur la prise de casque.

Outre la possibilité de connecter un casque, la prise permet de connecter l'entrée audio d'un dispositif audio/vidéo, par exemple un téléviseur ou un magnétoscope.

Lorsque vous connectez un périphérique à la prise de casque, utilisez uniquement une fiche stéréo de 3,5 mm.

Le branchement d'un périphérique sur la prise du casque entraîne la désactivation des haut-parleurs.

## **Utilisation d'un signal audio numérique S/PDIF (certains modèles)**

Un signal audio numérique S/PDIF (Sony/Philips Digital Interface) améliore les performances sonores, en fournissant notamment un son d'ambiance et d'autres signaux audio de haute qualité.

Pour le branchement audio numérique, insérez la fiche audio numérique S/PDIF dans le connecteur correspondant de votre équipement audio/vidéo.

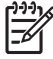

**Remarque** Pour brancher la fiche S/PDIF sur la prise de casque, utilisez un adaptateur et/ou un mini-câble de liaison TOS en option.

## <span id="page-7-0"></span>**Réglage du volume**

Vous pouvez régler le volume à l'aide de l'une des commandes suivantes :

- Boutons de volume de l'ordinateur :
	- Pour couper ou rétablir le son, appuyez sur le bouton Muet.
	- Pour réduire le volume, faites glisser votre doigt sur la zone de défilement du volume de la droite vers la gauche.
	- Pour augmenter le volume, faites glisser votre doigt sur la zone de défilement du volume de la gauche vers la droite.

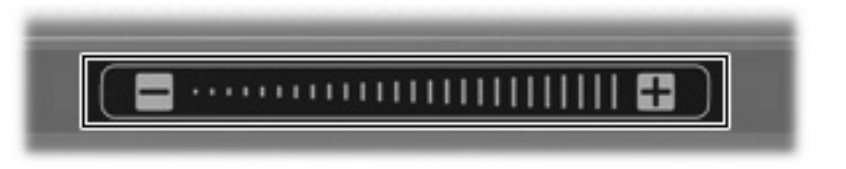

- Contrôle du volume Microsoft® Windows® :
	- **a.** Cliquez sur l'icône **Volume** dans la zone de notification à l'extrémité droite de la barre des tâches.
	- **b.** Réglez le volume en déplaçant le curseur vers le haut ou vers le bas. Vous pouvez également cocher la case **Muet** pour couper le son.

Ou

- **a.** Double-cliquez sur l'icône **Volume** dans la zone de notification.
- **b.** Dans la colonne Volume principal, augmentez ou diminuez le volume en déplaçant le curseur de **Volume** vers le haut ou vers le bas. Vous pouvez également régler la balance ou couper le son.

Si l'icône Volume n'est pas affichée dans la zone de notification, suivez ces étapes afin de l'y ajouter :

- **a.** Sélectionnez **Démarrer > Panneau de configuration > Sons, voix et périphériques audio > Sons et périphériques audio**.
- **b.** Cliquez sur l'onglet **Volume**.
- **c.** Cochez la case **Placer l'icône de volume dans la barre des tâches**.
- **d.** Cliquez sur **Appliquer**.
- Contrôle du volume de programme :

Le volume peut également être réglé à partir de certains programmes.

# <span id="page-8-0"></span>**Utilisation des boutons QuickPlay**

Les fonctions des boutons Multimédia et DVD varient selon les logiciels installés sur l'ordinateur.

Le bouton Multimédia **(1)** et le bouton DVD **(2)** permettent d'écouter de la musique, de lire des DVD et de regarder des films.

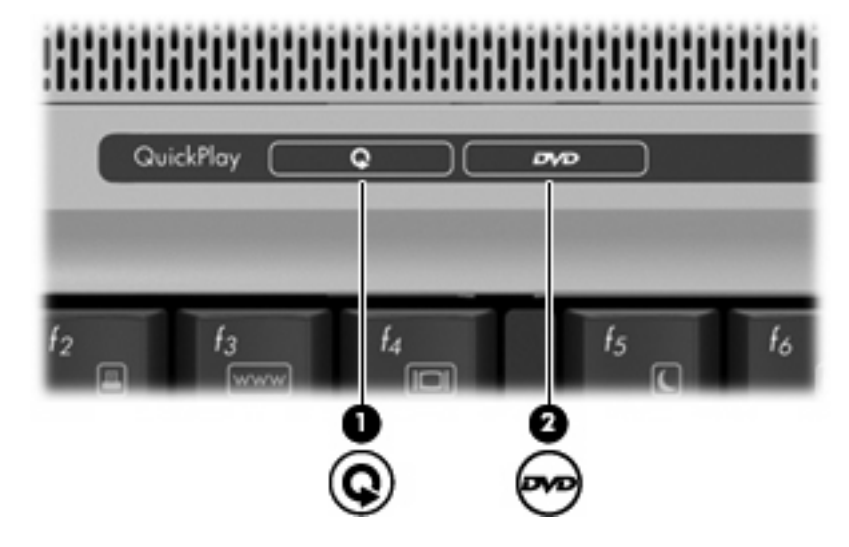

# **Bouton Multimédia — QuickPlay installé**

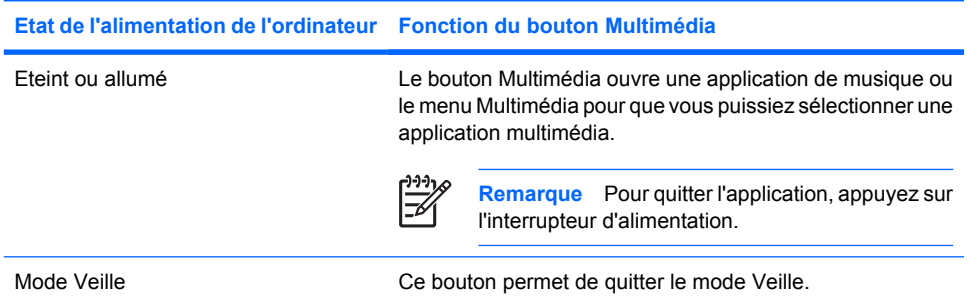

# **Bouton Multimédia — QuickPlay non installé**

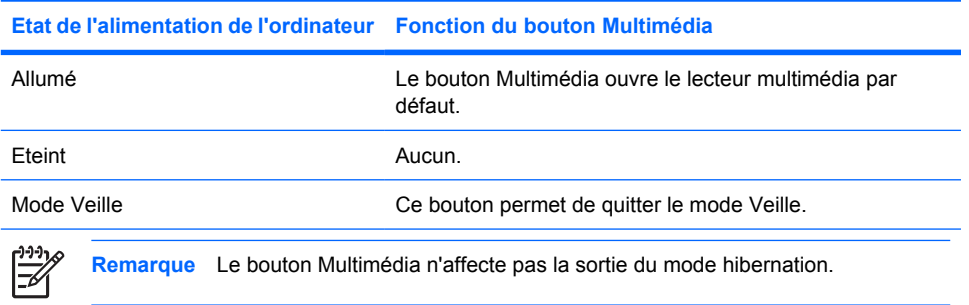

# <span id="page-9-0"></span>**Bouton DVD — QuickPlay installé**

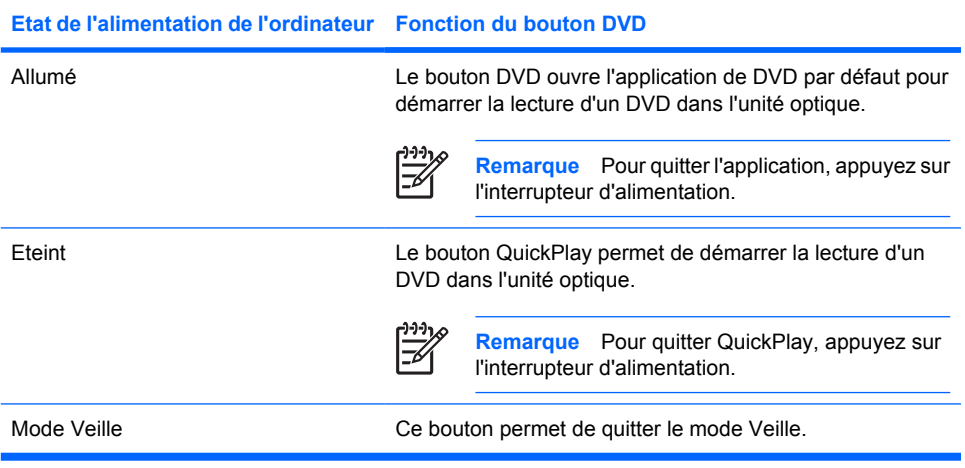

# **Bouton DVD — QuickPlay non installé**

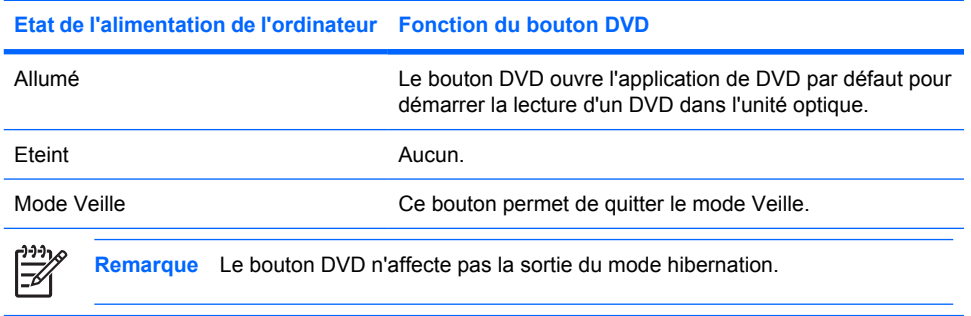

# <span id="page-10-0"></span>**Utilisation des fonctions vidéo**

### **Utilisation du port de moniteur externe**

Le port de moniteur externe permet de connecter un périphérique d'affichage externe, tel qu'un téléviseur, un moniteur ou un projecteur externe, à l'ordinateur.

Pour connecter un périphérique d'affichage, branchez son câble sur le port de moniteur externe.

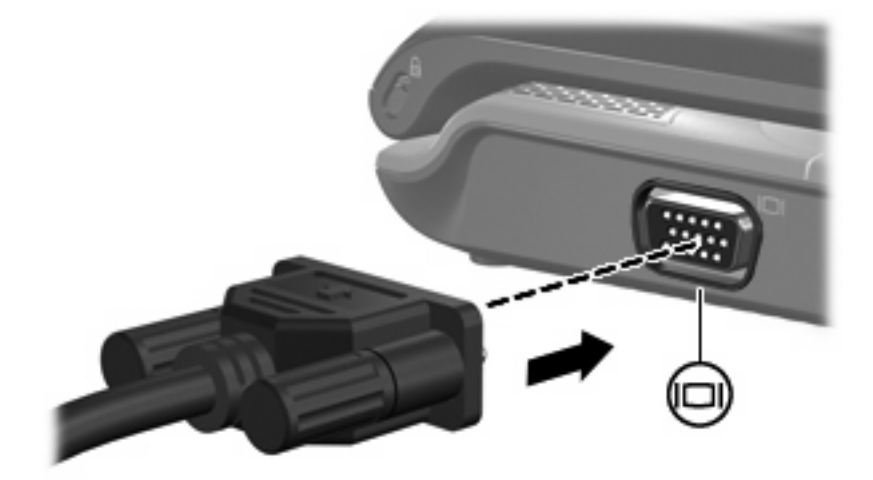

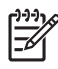

**Remarque** Si un périphérique d'affichage externe correctement connecté n'affiche aucune image, appuyez sur fn+f4 afin d'y transférer l'image.

## <span id="page-11-0"></span>**Utilisation de la prise de sortie S-Video**

La prise de sortie S-Video à 7 broches permet de connecter l'ordinateur à un périphérique S-Video en option, tel qu'un téléviseur, un caméscope, un magnétoscope, un rétroprojecteur ou une carte de capture vidéo.

Pour transmettre des signaux vidéo via la prise de sortie S-Video, vous devez vous procurer un câble S-Video, disponible auprès de la plupart des revendeurs de matériel électronique. Si vous combinez des fonctions audio et vidéo, telles que la lecture d'un film sur DVD sur l'ordinateur et son affichage sur un téléviseur, vous devez également vous procurer un câble audio standard, disponible auprès de la plupart des revendeurs de matériel électronique, pour établir une connexion avec la prise du casque.

L'ordinateur peut prendre en charge un périphérique S-Video connecté à la prise de sortie S-Video, tout en prenant simultanément en charge une image sur l'écran de l'ordinateur ou sur tout autre affichage externe pris en charge.

**Remarque** La connexion S-Video fournit une qualité d'image supérieure à celle d'une connexion vidéo composite.

Pour connecter un périphérique vidéo à la prise de sortie S-Video :

**1.** Branchez une extrémité du câble S-Video sur la prise de sortie S-Video de l'ordinateur.

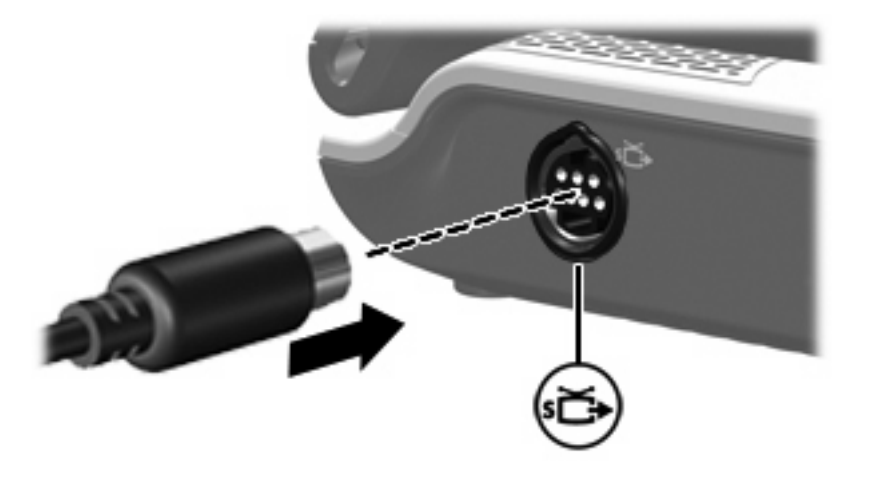

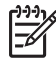

**Remarque** Si la prise de sortie S-Video de l'ordinateur n'est pas accessible car ce dernier est amarré à une station d'accueil en option, connectez le câble S-Video à la prise de sortie S-Video de la station d'accueil.

- **2.** Branchez l'autre extrémité du câble sur le périphérique vidéo, comme décrit dans le manuel d'utilisation fourni avec le périphérique.
- **3.** Appuyez sur les touches fn+f4 pour basculer l'image entre les périphériques d'affichage connectés à l'ordinateur.

# <span id="page-12-0"></span>**Utilisation du port HDMI (certains modèles)**

Certains modèles d'ordinateur sont équipés d'un port HDMI (High Definition Multimedia Interface). Le port HDMI permet de connecter l'ordinateur à un périphérique audio ou vidéo en option, par exemple un téléviseur haute définition, un décodeur, un lecteur de DVD ou un composant audio ou numérique compatible.

L'ordinateur est capable de prendre en charge un périphérique HDMI connecté au port HDMI, tout en affichant une image sur l'écran de l'ordinateur ou sur un écran externe compatible.

**Remarque** Pour transmettre des signaux vidéo via le port HDMI, vous devez utiliser un câble HDMI (vendu séparément), disponible auprès de la plupart des fournisseurs de matériel électronique.

Pour connecter un périphérique audio ou vidéo au port HDMI :

EÀ

**1.** Branchez une des extrémités du câble HDMI sur le port HDMI de l'ordinateur.

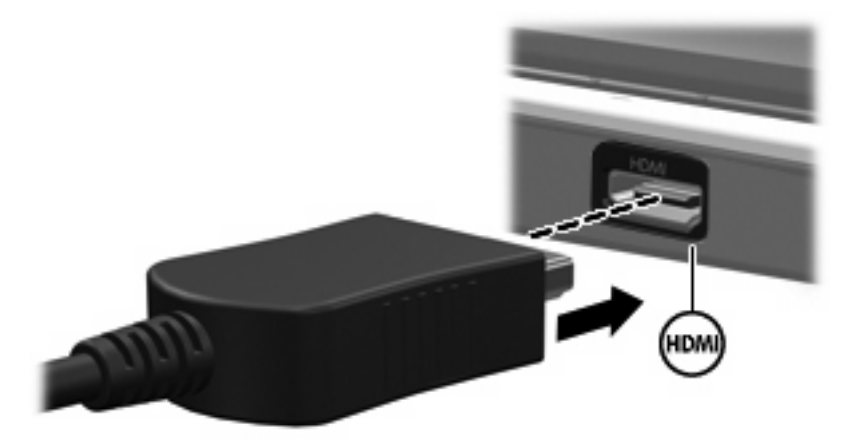

- **2.** Branchez l'autre extrémité du câble au périphérique vidéo, en suivant les instructions du fabricant.
- **3.** Appuyez sur fn+f4 pour basculer l'affichage de l'image entre les périphériques connectés à l'ordinateur.

# <span id="page-13-0"></span>**Utilisation de l'appareil photo**

Certains modèles incluent un appareil photo intégré, incorporé dans la partie supérieure de l'écran de l'ordinateur. L'appareil photo peut être utilisé avec divers logiciels pour les fonctions suivantes :

- Capture vidéo
- Diffusion de vidéo à l'aide d'un programme de messagerie instantanée
- Prise de photos

Lorsque l'appareil photo **(2)** est utilisé par l'application vidéo, le voyant **(1)** s'allume.

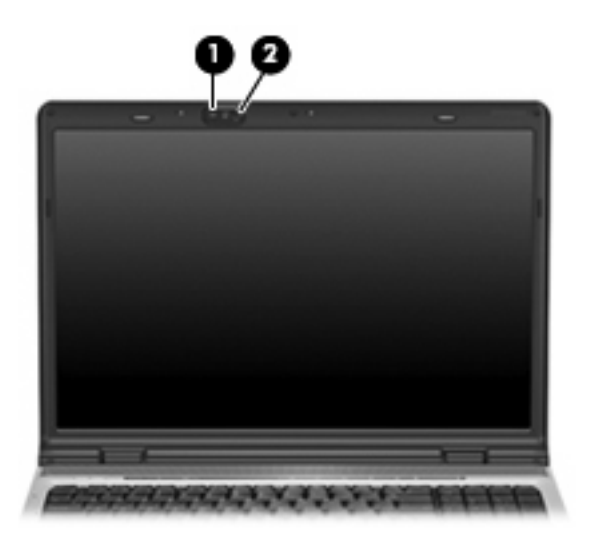

Pour obtenir des performances optimales, utilisez l'appareil photo en respectant les instructions suivantes :

- Avant d'initier une conversation vidéo, vérifiez que vous disposez de la dernière version du programme de messagerie instantanée.
- Le fonctionnement de votre appareil photo intégré peut être altéré par certains pare-feu réseau. Si vous avez des problèmes pour afficher des images vidéo ou pour les envoyer à un contact connecté à un autre réseau local ou situé hors du pare-feu de votre réseau, demandez assistance à votre administrateur réseau.
- Chaque fois que vous le pouvez, placez les sources lumineuses brillantes derrière l'appareil photo et hors du champ de l'image.

## <span id="page-14-0"></span>**Capture et diffusion vidéo**

Pour illustrer les fonctions de l'appareil photo, les exemples ci-après utilisent des applications spécifiques qui ne sont pas disponibles sur tous les ordinateurs. Sélectionnez **Démarrer > Tous les programmes** pour accéder à l'application vidéo installée sur votre ordinateur et reportez-vous à l'aide en ligne du programme pour obtenir plus d'informations.

#### **Capture vidéo**

L'appareil photo permet de capturer des images vidéo et de les lire. L'exemple suivant utilise le logiciel MovieMaker :

- **1.** Sélectionnez **Démarrer > Programmes > Windows MovieMaker**.
- **2.** Cliquez sur **Capturer à partir du périphérique vidéo**. L'Assistant Capture vidéo s'ouvre.
- **3.** Cliquez sur l'appareil photo intégré dans la liste des périphériques disponibles.
- **4.** Vérifiez les paramètres du microphone et de l'appareil photo. Modifiez-les si nécessaire.
- **5.** Cliquez sur **Suivant**.
- **6.** Sélectionnez le nom et le dossier d'enregistrement du fichier vidéo, puis cliquez sur **Suivant**.
- **7.** Sélectionnez les paramètres vidéo, puis cliquez sur **Suivant**.
- **8.** Cliquez sur **Démarrer la capture**. Une fois l'enregistrement terminé, cliquez sur **Arrêter la capture**.
- **9.** Cliquez sur **Terminer** pour enregistrer le fichier vidéo et fermer l'Assistant.

#### **Envoi d'images vidéo à l'aide d'un programme de messagerie instantanée**

Vous pouvez envoyer des images vidéo en temps réel à l'aide d'un programme de messagerie instantanée. L'exemple suivant utilise Windows Messenger :

- **1.** Pour ouvrir Windows Messenger, double-cliquez sur l'icône dans la zone de notification (extrémité droite de la barre des tâches).
- **2.** Ouvrez une session dans Windows Messenger.
- **3.** Sélectionnez **Actions > Audio/Vidéo > Démarrer une conversation vidéo**.
- **4.** Cliquez sur le nom de la personne que vous voulez contacter, puis sur **OK**. Une fenêtre de message instantané s'ouvre, et l'image de l'appareil photo s'affiche à côté de la zone du message.
- **5.** Si l'Assistant Ajustement des paramètres audio et vidéo s'ouvre, suivez les instructions pour régler les paramètres de l'appareil photo et du microphone.

## <span id="page-15-0"></span>**Prise de photos avec l'appareil photo intégré**

- **1.** Sélectionnez **Démarrer > Panneau de configuration > Scanneurs et appareils photo**.
- **2.** Double-cliquez sur le nom de l'appareil photo, puis cliquez sur **Suivant**.
- **3.** Cliquez sur **Prendre une photo**.
- **4.** Suivez les instructions de l'assistant Photo pour sélectionner une des options suivantes :
	- Diffuser les images sur un site Web.
	- Faire développer les images.
	- Enregistrer les images sur votre ordinateur.

## **Réglage des propriétés de l'appareil photo**

Vous pouvez modifier les propriétés suivantes de l'appareil photo :

- Luminosité—Règle la quantité de lumière incorporée dans l'image. Un paramètre de luminosité plus élevé crée une image plus lumineuse, alors qu'un paramètre de luminosité plus faible crée une image plus sombre.
- Contraste—Règle la différence entre les zones claires et les zones sombres de l'image. Un paramètre de contraste plus élevé intensifie l'image, alors qu'un paramètre de contraste plus faible conserve une plus grande plage dynamique des information d'origine mais amène à une image plus plate.
- Teinte—Règle l'aspect qui distingue une couleur des autres (ce qui en fait une couleur rouge, verte ou bleue). La nuance est différente de la saturation, qui en mesure l'intensité.
- Saturation—Règle l'intensité des couleurs de l'image finale. Un paramètre de saturation plus élevé crée une image plus épaisse, alors qu'un paramètre de saturation plus faible crée une image plus subtile.
- Netteté—Règle la définition des bordures d'une image. Un paramètre de netteté plus élevé crée une image plus définie, alors qu'un paramètre de netteté plus faible crée une image plus douce.
- Correction Gamma—Règle le contraste qui affecte les gris de niveau intermédiaire ou les demitons d'une image. Le réglage du gamma d'une image permet de modifier les valeurs de luminosité de la gammme intermédiaire des nuances de gris sans modifier de manière dramatique les ombres et les hautes lumières. Un faible réglage gamma noircit les gris et assombrit davantage les couleurs sombres.
- Balance des blancs—Règle la température des couleurs des sources lumineuses dominantes. Avec ce réglage, les objets blancs apparaissent réellement blancs sur l'image. Dans la boîte de dialogue Propriétés, les paramètres de la balance des blancs sont WB (rouge) et WB (bleu). Un paramètre de balance des blancs plus élevé augmente la concentration de la couleur (rouge ou bleu), alors qu'un paramètre de balance des blancs plus faible diminue la concentration de la couleur sélectionnée.
- Exposition—Règle la quantité relative de lumière qui accède au capteur de l'appareil photo. Un paramètre d'exposition plus élevé laisse passer plus de lumière, alors qu'un paramètre d'exposition plus faible réduit la lumière.
- Gain—Règle la plage de l'intensité, ce qui modifie le contraste des couleurs de l'image. Un paramètre de gain plus élevé étire la plage d'intensité, alors qu'un paramètre plus faible la rétrécit.
- Source de lumière—Règle les paramètres permettant d'adapter l'exposition de l'appareil photo à la lumière ambiante.
- **•** Retourner—Met l'image dans une position verticale.
- **•** Miroir—Met l'image dans une position horizontale.
- Confidentialité—Désactive la fonction de capture.
- Lumière faible—Réduit automatiquement la vitesse de prise de vues dans un lieu mal éclairé afin de maintenir la luminosité de l'image.

La boîte de dialogue Propriétés est accessible à partir de différentes applications qui utilisent l'appareil photo intégré, généralement à partir d'un menu de configuration, de paramètres ou de propriétés.

# <span id="page-17-0"></span>**Utilisation d'une unité optique**

En fonction du type d'unité et des logiciels installés sur votre ordinateur, l'unité optique lit, copie et crée des CD ou des DVD.

#### **Identification de l'unité optique installée**

Sélectionnez **Démarrer > Poste de travail.** 

Le type d'unité optique installé dans l'ordinateur est affiché sous Périphériques utilisant des supports amovibles.

## **Insertion d'un disque optique**

- **1.** Mettez l'ordinateur sous tension.
- **2.** Pour ouvrir le chargeur de supports, appuyez sur le bouton de dégagement **(1)** situé sur le cache de l'unité.
- **3.** Tirez le chargeur **(2)**.
- **4.** Prenez le disque par les bords afin d'éviter de toucher les surfaces planes, puis positionnez le disque sur l'axe de rotation, l'étiquette orientée vers le haut.

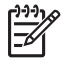

**Remarque** Si le chargeur n'est pas totalement accessible, inclinez délicatement le disque pour le placer sur l'axe de rotation.

**5.** Poussez délicatement le disque **(3)** sur l'axe de rotation du chargeur jusqu'à ce qu'il s'enclenche en place.

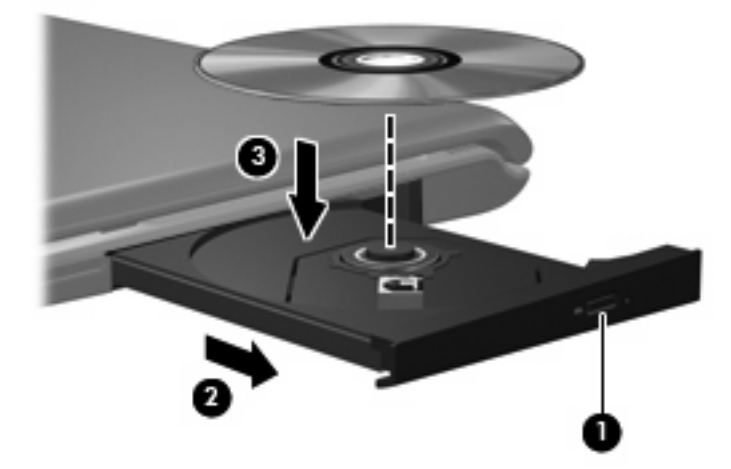

- **6.** Fermez le chargeur.
	- **Remarque** Une fois un disque inséré, une courte pause a lieu. Si vous n'avez pas sélectionné de lecteur de support, une boîte de dialogue de lecture automatique s'affiche. Vous êtes invité à sélectionner la méthode d'utilisation du contenu du support.

#### <span id="page-18-0"></span>**Retrait d'un disque optique lors d'un fonctionnement sur batterie ou sur une alimentation externe**

- **1.** Appuyez sur le bouton de dégagement **(1)** situé sur le cache de l'unité pour ouvrir le chargeur, puis tirez délicatement celui-ci **(2)** jusqu'à ce qu'il s'arrête.
- **2.** Retirez le disque **(3)** du chargeur en appuyant délicatement sur l'axe de rotation tout en extrayant le disque par ses bords. Maintenez le disque par les bords et évitez de toucher les surfaces planes.

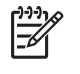

**Remarque** Si le chargeur n'est pas entièrement accessible, inclinez le disque délicatement pendant son retrait.

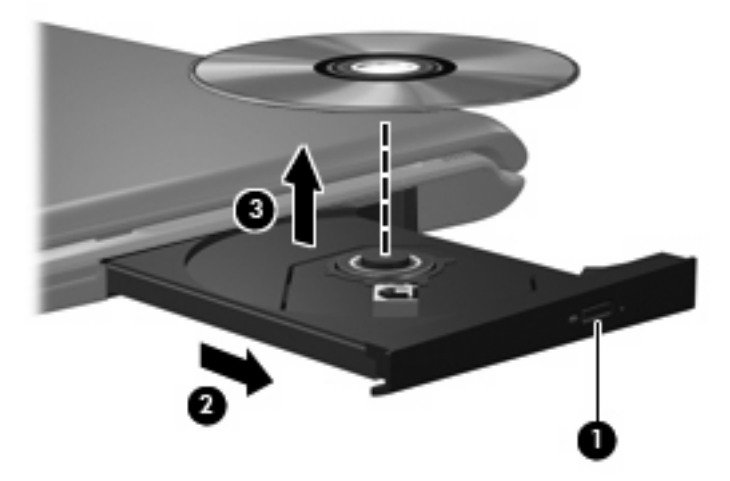

**3.** Fermez le chargeur de supports et placez le disque dans un étui de protection.

## <span id="page-19-0"></span>**Retrait d'un disque optique en cas d'un ordinateur hors tension**

- **1.** Introduisez l'extrémité d'un trombone **(1)** dans le trou d'éjection à l'avant de l'unité.
- **2.** Appuyez délicatement sur le trombone jusqu'au dégagement du chargeur, puis tirez celui-ci **(2)** jusqu'à ce qu'il s'arrête.
- **3.** Retirez le disque **(3)** du chargeur en appuyant délicatement sur l'axe de rotation tout en extrayant le disque par ses bords. Maintenez le disque par les bords et évitez de toucher les surfaces planes.

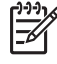

**Remarque** Si le chargeur n'est pas entièrement accessible, inclinez le disque délicatement pendant son retrait.

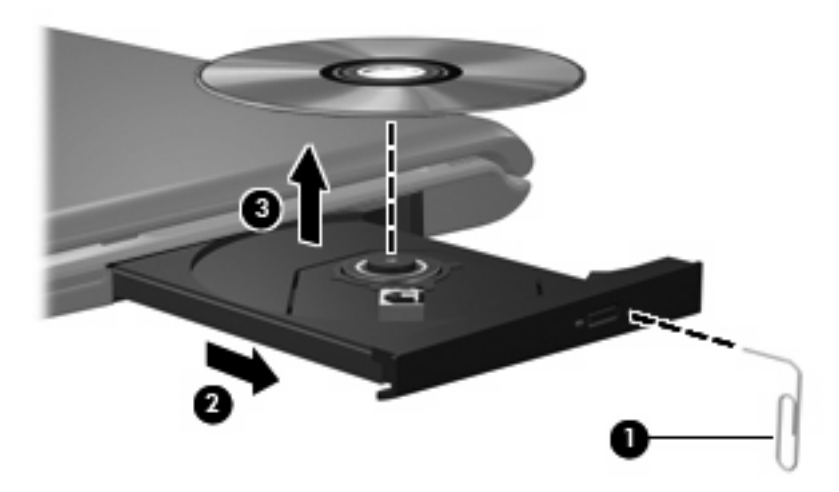

**4.** Fermez le chargeur de supports et placez le disque dans un étui de protection.

# <span id="page-20-0"></span>**Utilisation des fonctions d'activité multimédia**

Les touches d'activation d'activité multimédia et les boutons d'activité multimédia (certains modèles) permettent de contrôler la lecture d'un CD audio ou d'un DVD inséré dans l'unité optique.

### **Utilisation des touches d'activation d'activité multimédia**

Une touche d'activation d'activité multimédia est une combinaison associant la touche fn **(1)** et une touche de fonction.

**Remarque** Pour contrôler la lecture d'un disque vidéo, utilisez les commandes d'activité  $\overline{\mathscr{V}}$ multimédia de votre application de lecture de disque vidéo.

- Pour lire un CD audio ou un DVD, le mettre en pause ou reprendre la lecture, appuyez sur  $fn+f9$ **(2)**.
- Pour arrêter la lecture d'un CD audio ou d'un DVD, appuyez sur fn+f10 **(3)**.
- Pour lire la plage précédente d'un CD audio ou le chapitre précédent d'un DVD, appuyez sur fn+f11 **(4)**.
- Pour lire la plage suivante d'un CD audio ou le chapitre suivant d'un DVD, appuyez sur fn+f12 **(5)**.

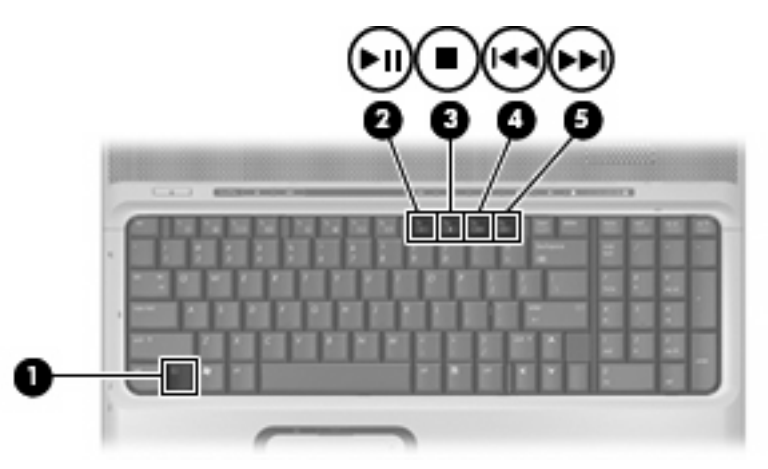

## <span id="page-21-0"></span>**Utilisation des boutons d'activité multimédia**

L'illustration et le tableau suivants décrivent les fonctions des boutons d'activité multimédia lorsque un disque est présent dans l'unité optique.

- Bouton Précédent/Retour **(1)**
- Bouton Lecture/Pause **(2)**
- Bouton Suivant/Avance rapide **(3)**
- Bouton Arrêt **(4)**

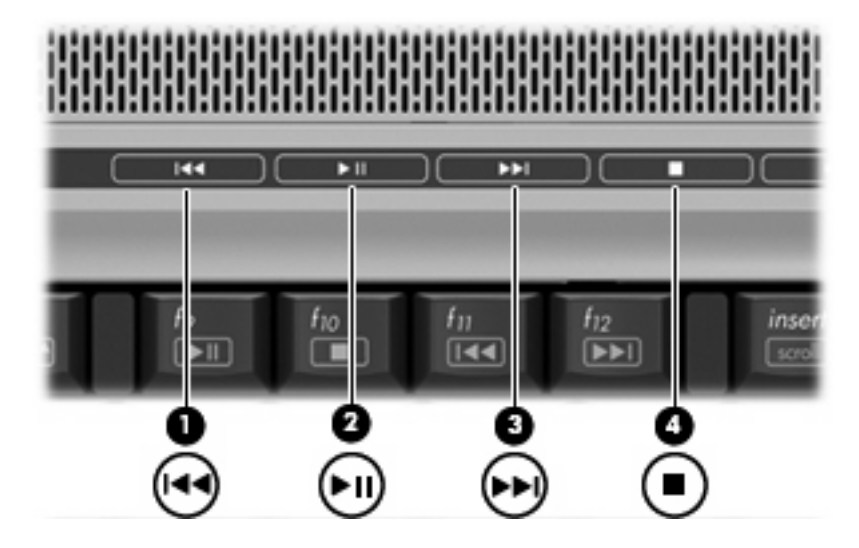

#### **Bouton Précédent/Retour**

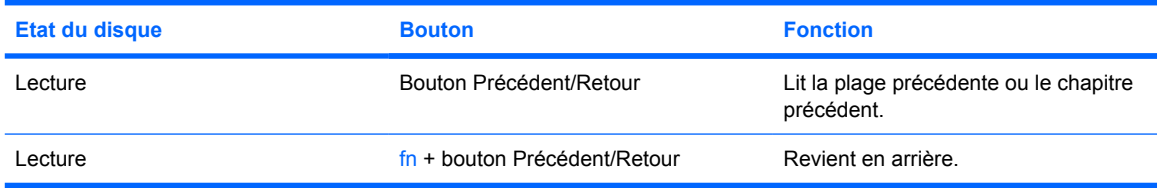

#### **Bouton Lecture/Pause**

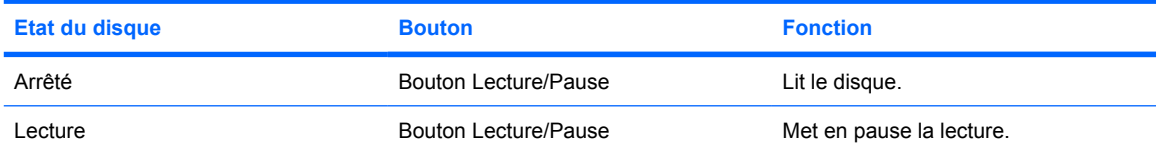

## <span id="page-22-0"></span>**Bouton Suivant/Avance rapide**

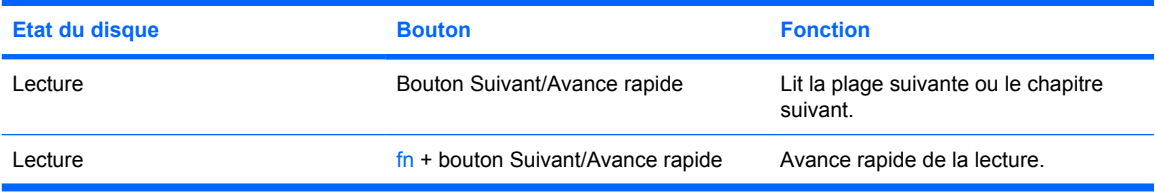

## **Bouton Arrêt**

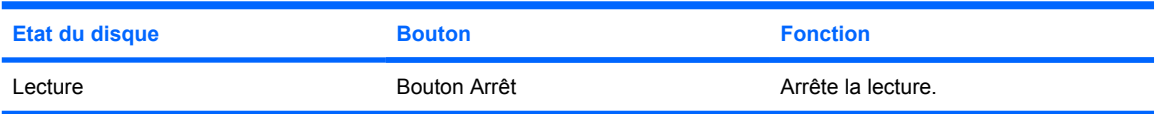

# <span id="page-23-0"></span>**2 Utilisation des logiciels multimédia**

L'ordinateur comporte des logiciels multimédia préinstallés. Certains modèles d'ordinateur peuvent être livrés avec des logiciels multimédia supplémentaires sur un disque optique.

En fonction du matériel et des logiciels inclus avec l'ordinateur, les tâches multimédia suivantes peuvent être prises en charge :

- Lecture de supports numériques, y compris CD audio et vidéo, DVD audio et vidéo et radio Internet
- Création ou copie de CD de données
- Création, édition et gravure de CD audio
- Création, édition et gravure d'une vidéo ou d'un film sur un DVD ou un CD vidéo

**ATTENTION** Pour éviter la perte d'informations ou l'endommagement d'un disque :

Avant de graver un disque, branchez l'ordinateur sur une source d'alimentation externe stable. Ne gravez pas de disque lorsque l'ordinateur fonctionne sur batterie.

Avant de graver un disque, fermez toutes les applications à l'exception du logiciel associé au disque.

Ne copiez pas directement à partir d'un disque source vers un disque de destination ou à partir d'une unité réseau vers un disque de destination. Lancez plutôt directement la copie à partir d'un disque source ou d'une unité réseau vers votre disque dur, puis effectuez une copie à partir du disque dur vers le disque de destination.

N'utilisez pas le clavier de l'ordinateur et ne déplacez pas ce dernier pendant l'écriture d'un disque. Cette opération est sensible aux vibrations.

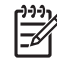

**Remarque** Pour plus d'informations sur les logiciels livrés avec l'ordinateur, reportez-vous aux instructions des fournisseurs respectifs (CD, fichiers d'aide ou site Web).

# <span id="page-24-0"></span>**Ouverture des logiciels multimédia préinstallés**

- **1.** Sélectionnez **Démarrer > Tous les programmes**.
- **2.** Cliquez sur le programme à ouvrir.

# **Installation des logiciels multimédia à partir d'un disque**

- **1.** Insérez le disque dans l'unité optique.
- **2.** Lorsque l'Assistant d'installation démarre, suivez les instructions à l'écran.
- **3.** Redémarrez l'ordinateur si vous y êtes invité.

# **Utilisation de logiciels multimédia**

**1.** Sélectionnez **Démarrer > Tous les programmes**, puis ouvrez le programme multimédia à utiliser. Par exemple, si vous souhaitez utiliser le lecteur Windows Media pour lire un CD audio, cliquez sur **Lecteur Windows Media**.

**Remarque** Certains programmes peuvent être situés dans des sous-dossiers.

- **2.** Insérez le CD multimédia, tel qu'un CD audio, dans l'unité optique.
- **3.** Suivez les instructions à l'écran.

Ou

**1.** Insérez le CD multimédia, tel qu'un CD audio, dans l'unité optique.

Une boîte de dialogue de lecture automatique s'affiche.

**2.** Cliquez sur une tâche multimédia dans la liste des tâches.

₿ **Remarque** La boîte de dialogue AutoPlay permet de sélectionner un programme multimédia pour le disque multimédia. Une fois un programme sélectionné dans la liste, cochez la case **Toujours exécuter l'action sélectionnée**.

**3.** Cliquez sur **OK**.

# <span id="page-25-0"></span>**Prévention d'interruptions de lecture**

Pour réduire la possibilité d'interruptions de lecture :

- Enregistrez vos données et fermez tous les programmes avant de lire un CD ou un DVD.
- Evitez de connecter un matériel lors de la lecture d'un disque ou de le déconnecter.

N'activez pas le mode veille ou hibernation lors de la lecture d'un disque, faute de quoi le message d'avertissement suivant peut s'afficher : "Le mode veille ou hibernation peut arrêter la lecture. Voulezvous continuer ?". Si ce message s'affiche, cliquez sur **Non**. Après avoir cliqué sur Non :

• La lecture peut reprendre.

Ou

● La lecture peut s'arrêter et l'écran s'occulter. Pour reprendre la lecture du CD ou du DVD, appuyez sur l'interrupteur d'alimentation, puis redémarrez le disque.

# <span id="page-26-0"></span>**Modification des paramètres de région DVD**

La plupart des DVD qui contiennent des fichiers protégés par les lois sur les droits d'auteur intègrent également des codes de région. Ces codes sont destinés à protéger les droits d'auteur dans le monde entier.

Vous ne pouvez lire un DVD contenant un code de région que si ce dernier correspond au code de région du lecteur de DVD.

**ATTENTION** Vous ne pouvez changer la région de votre lecteur de DVD que 5 fois.

Au cinquième changement, la région sélectionnée pour le lecteur de DVD devient permanente.

Le nombre de changements restants s'affiche dans le champ Modifications restantes de l'onglet **Région du DVD**. Le chiffre qui apparaît dans ce champ comprend le cinquième et dernier changement possible.

Pour modifier le paramètre de région via le système d'exploitation :

- **1.** Sélectionnez **Démarrer > Poste de travail**.
- **2.** Cliquez avec le bouton droit dans la fenêtre, puis sélectionnez **Propriétés > onglet Matériel > Gestionnaire de périphériques**.
- **3.** Cliquez sur **Lecteurs de DVD/CD-ROM**, cliquez avec le bouton droit sur le lecteur de DVD dont vous voulez modifier le paramètre de zone, puis cliquez sur **Propriétés**.
- **4.** Apportez les modifications souhaitées dans l'onglet **Région du DVD**.
- **5.** Cliquez sur **OK**.

# **Avertissement concernant les droits d'auteur**

Selon la législation en vigueur relative aux droits d'auteur, il est illégal d'effectuer des copies non autorisées de données protégées par droits d'auteur, notamment des logiciels, des films, des émissions et des enregistrements sonores. Cet ordinateur ne doit pas être utilisé à ces fins.

# <span id="page-27-0"></span>**Index**

#### **A**

appareil photo capture vidéo [11](#page-14-0) identification [10](#page-13-0) prise de photos [12](#page-15-0) propriétés [12](#page-15-0)

#### **B**

bouton DVD [5](#page-8-0) bouton Multimédia [5](#page-8-0) boutons Arrêt [18](#page-21-0) DVD [5](#page-8-0) Lecture/Pause [18](#page-21-0) Muet [2,](#page-5-0) [4](#page-7-0) Multimédia [5](#page-8-0) Précédent/Retour [18](#page-21-0) Suivant/Avance rapide [18](#page-21-0) boutons d'activité multimédia [18](#page-21-0) boutons QuickPlay [5](#page-8-0)

#### **C**

casques [2](#page-5-0) CD gravure [20](#page-23-0) insertion [14](#page-17-0) lecture [22](#page-25-0) protection [20](#page-23-0) retrait hors tension [16](#page-19-0) retrait sous tension [15](#page-18-0) codes de région de DVD [23](#page-26-0)

#### **D**

disque optique gravure [20](#page-23-0) insertion [14](#page-17-0) retrait hors tension [16](#page-19-0) retrait sous tension [15](#page-18-0) droits d'auteur, avertissement [23](#page-26-0)

#### DVD

gravure [20](#page-23-0) insertion [14](#page-17-0) lecture [22](#page-25-0) modification des paramètres de région [23](#page-26-0) protection [20](#page-23-0) retrait hors tension [16](#page-19-0) retrait sous tension [15](#page-18-0) DVD, paramètres de région [23](#page-26-0)

#### **E**

écouteurs [2](#page-5-0) entrée audio (microphone), prise [1](#page-4-0), [3](#page-6-0)

#### **F**

fonctions audio [1](#page-4-0)

#### **H**

haut-parleurs [1](#page-4-0)

#### **L**

logiciels multimédia [20](#page-23-0) utilisation [21](#page-24-0)

#### **M**

magnétoscope [3](#page-6-0) microphones pris en charge [3](#page-6-0) moniteur, connexion [7](#page-10-0) moniteur externe, port [7](#page-10-0) Muet, bouton [2,](#page-5-0) [4](#page-7-0) multimédia, logiciels description [20](#page-23-0) utilisation [21](#page-24-0)

#### **P**

ports moniteur externe [7](#page-10-0) prise entrée audio (microphone) [1](#page-4-0) sortie audio (casque) [2](#page-5-0) prises entrée audio (microphone) [3](#page-6-0) sortie audio (casque) [3](#page-6-0) sortie S-Video [8](#page-11-0) programmes multimédia [20](#page-23-0) utilisation [21](#page-24-0) projecteur, connexion [7](#page-10-0) protection de la lecture [22](#page-25-0)

**Q** QuickPlay [5](#page-8-0)

#### **S**

S/PDIF, signal audio numérique [3](#page-6-0) sortie audio (casque), prise [2](#page-5-0), [3](#page-6-0) S-Video, prise de sortie [8](#page-11-0)

### **T**

téléviseur [3](#page-6-0) touches d'activation d'activité multimédia [17](#page-20-0)

#### **U**

unité optique lecture [22](#page-25-0) protection [20](#page-23-0)

#### **V**

volume, bouton Muet [2](#page-5-0), [4](#page-7-0) volume, réglage [4](#page-7-0) volume, zone de défilement du volume [2,](#page-5-0) [4](#page-7-0)